Если на лекционном занятии предполагается использовать презентацию или вы планируете демонстрировать другие ресурсы на сторонних сайтах, то лучше их сразу открыть на своем компьютере (хотя вы это сможете сделать в любой другой момент времени вашей лекции).

Презентацию лучше запускать со следующими настройками.

В PowerPoint нужно выбрать вкладку «**Показ слайдов**», затем нажать на кнопку «**Настройка показа слайдов**», после этого выбрать настройку «**управление пользователем (окно)»** и кнопку **«ОК»**

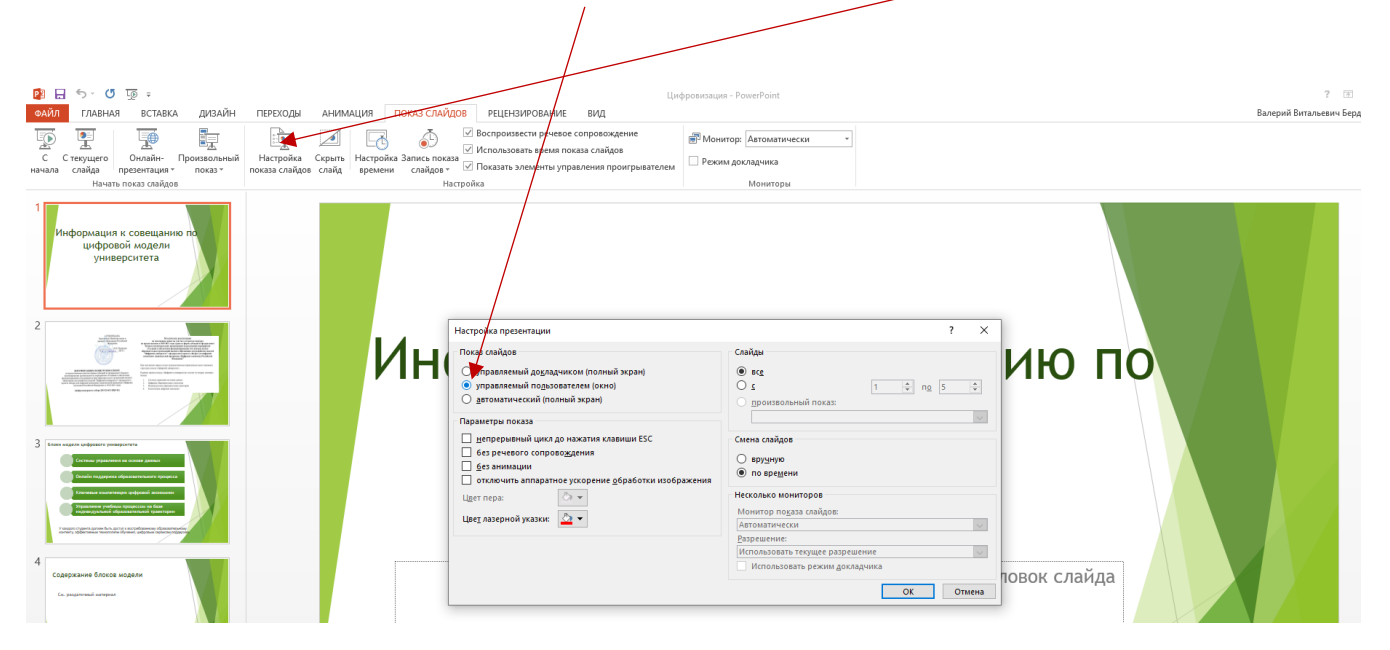

- 1. Запустите браузер **Google Chrome**.
- 2. Войдите в аккаунт google (аккаунт должен быть в домене gausz, т.е. являться корпоративным аккаунтом ГАУ Северного Зауралья).
- 3. В адресной строке браузера введите [https://meet.google.com](https://meet.google.com/)
- 4. Откроется окно. В данном окне нужно кликнуть мышью на надпись **«+ Присоединиться к встрече или создать свою**».

es " Bxog e Oroc 3++ e FAL  $\mathbf{r}$  $MAC$  $W$  Q 5

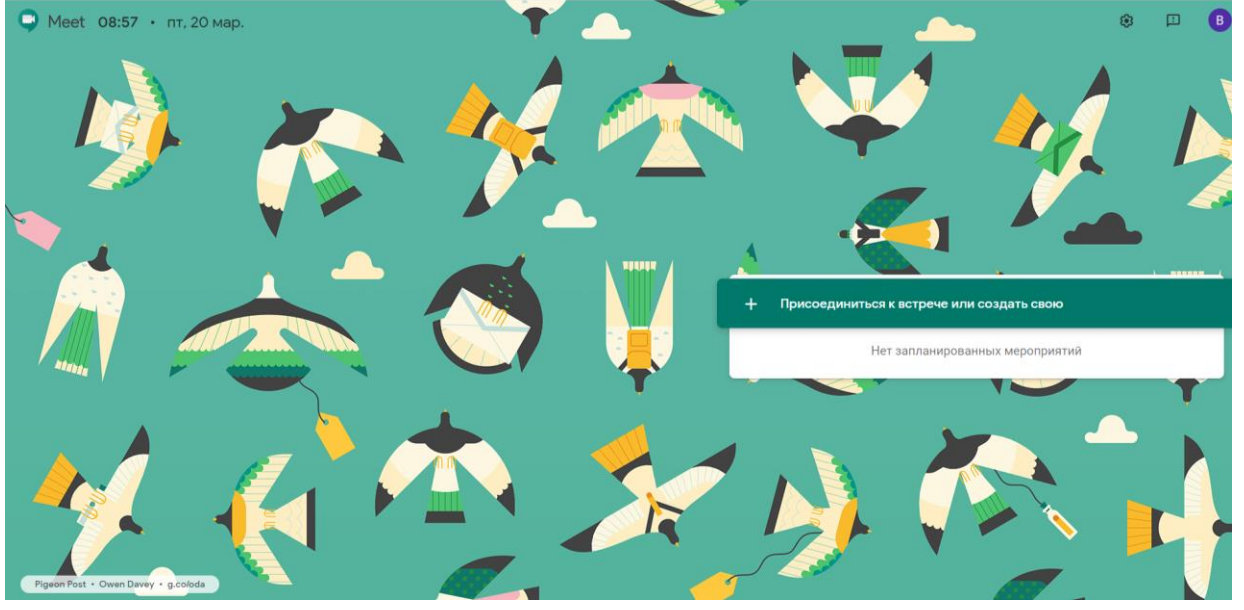

5. В появившемся окне нужно ввести номер аудитории, в которой в студенческом расписании должна была проходить лекция. Например, 1-л/3 или 4-217 (смотри приложение к инструкции). (первая цифра обозначает номер учебного корпуса, через тире номер учебной аудитории)

Внимание: **не путать с номером аудитории, в котором расположено Ваше рабочее место в данный момент**).

Затем нажать кнопку «**Продолжить**»

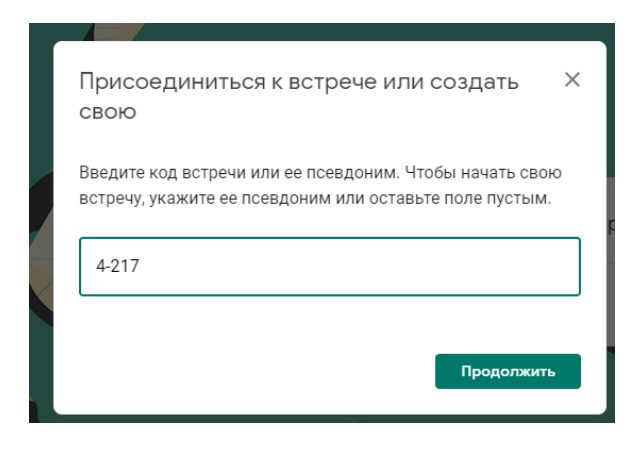

6. Затем нужно нажать кнопку «Присоединиться»

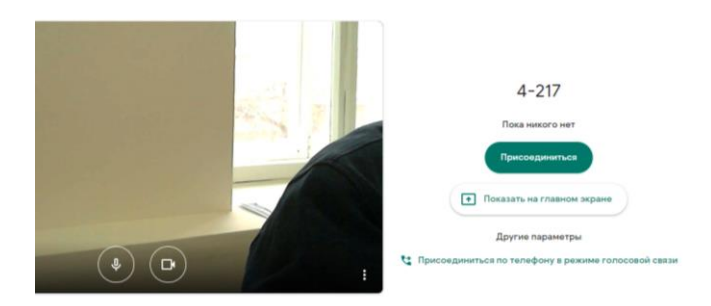

Если включен микрофон и веб-камера, то вы сможете себя увидеть на экране.

7. Для демонстрации презентации нужно в правом нижнем углу окна нажать кнопку «**Показать на главном экране**» и выбрать строку «**Окно**»

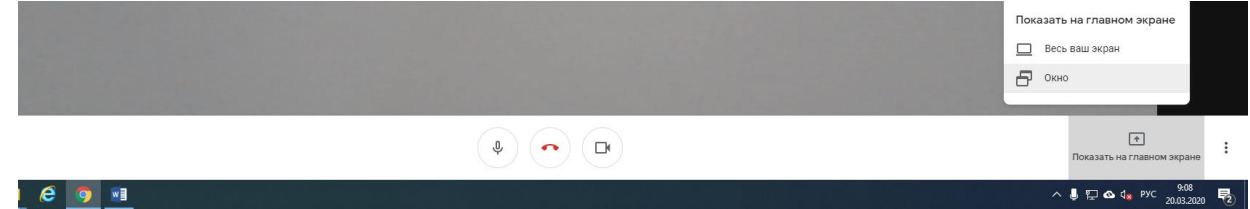

8. В окне выбираем тот ресурс, который хотим демонстрировать студентам и жмем кнопку «**Поделиться**»

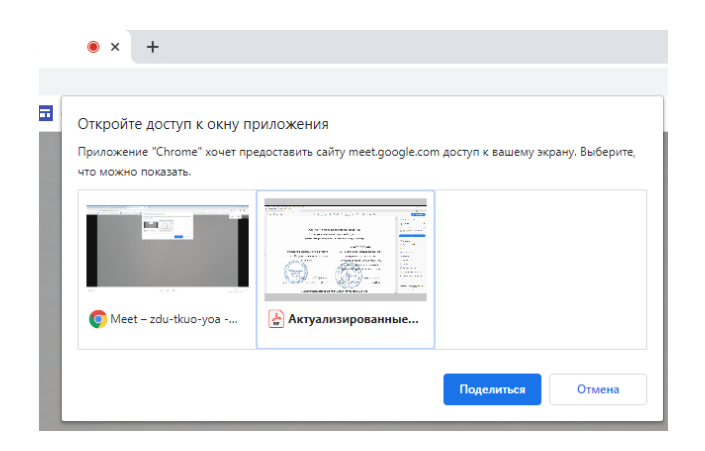

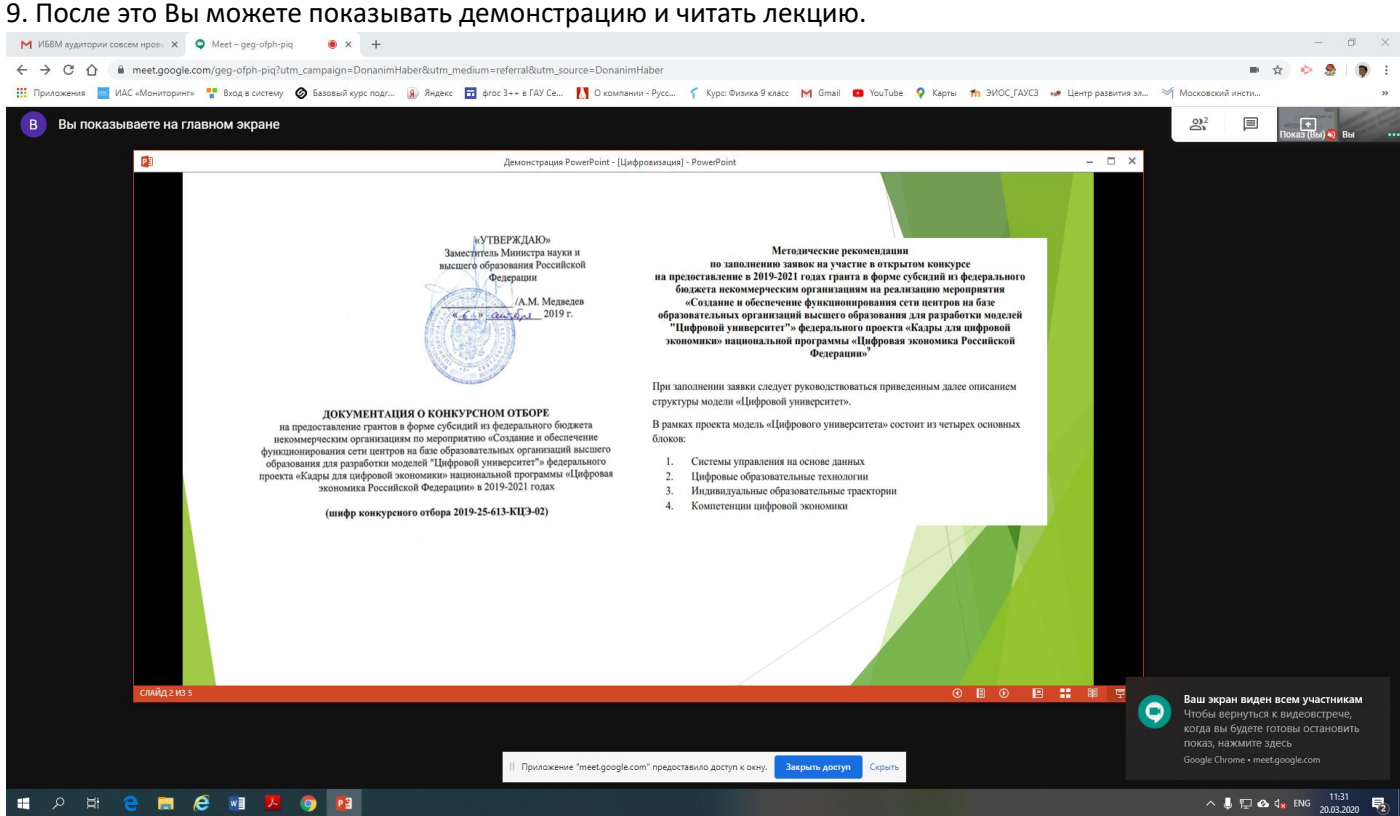

Рекомендации

- 1. Студентов на время лекции нужно попросить отключить микрофоны. Для обсуждения каких-то вопросов можно включать микрофоны по одному.
- 2. Студенты могут задавать вопросы также в чате. Чат расположен в правой части экрана.

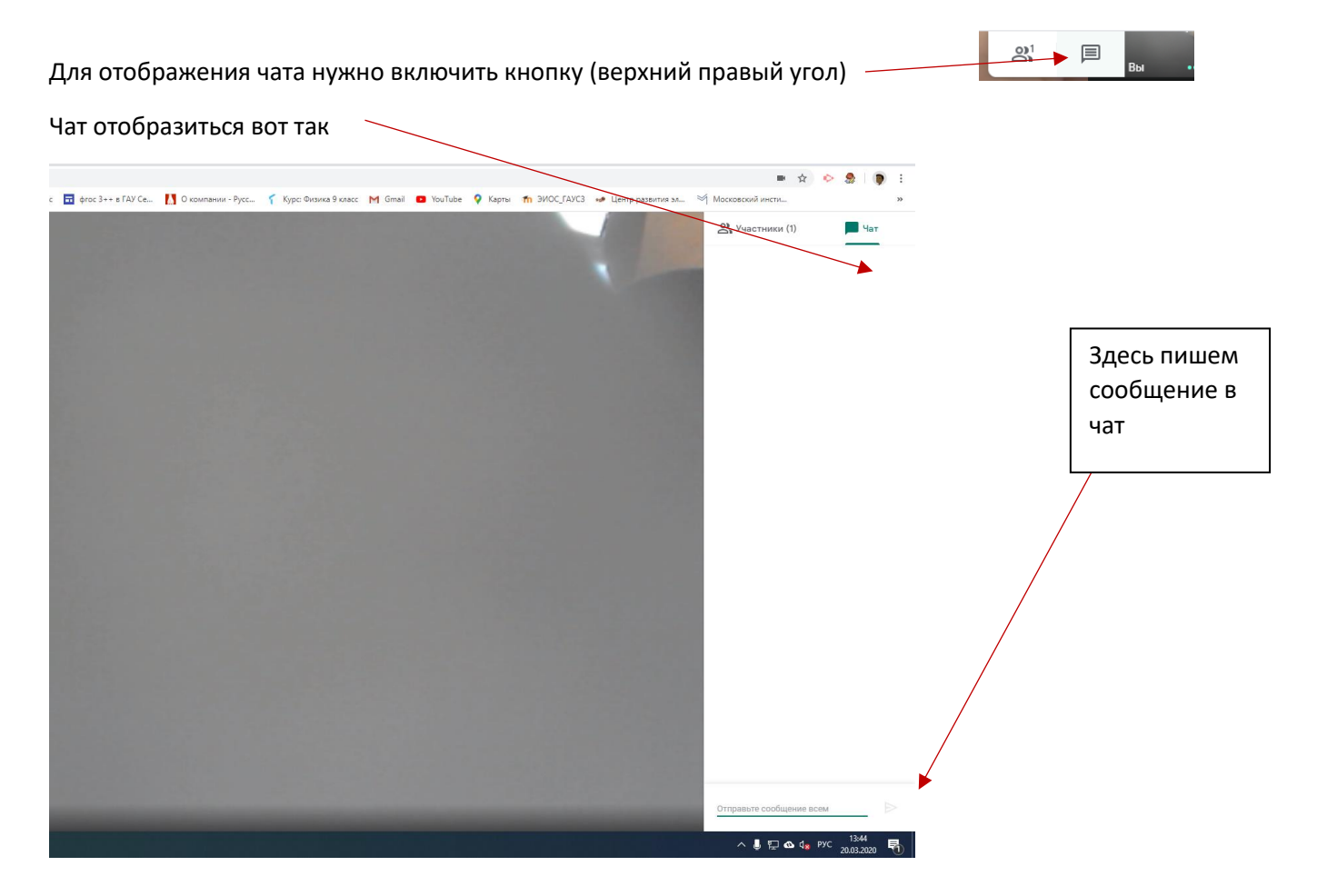

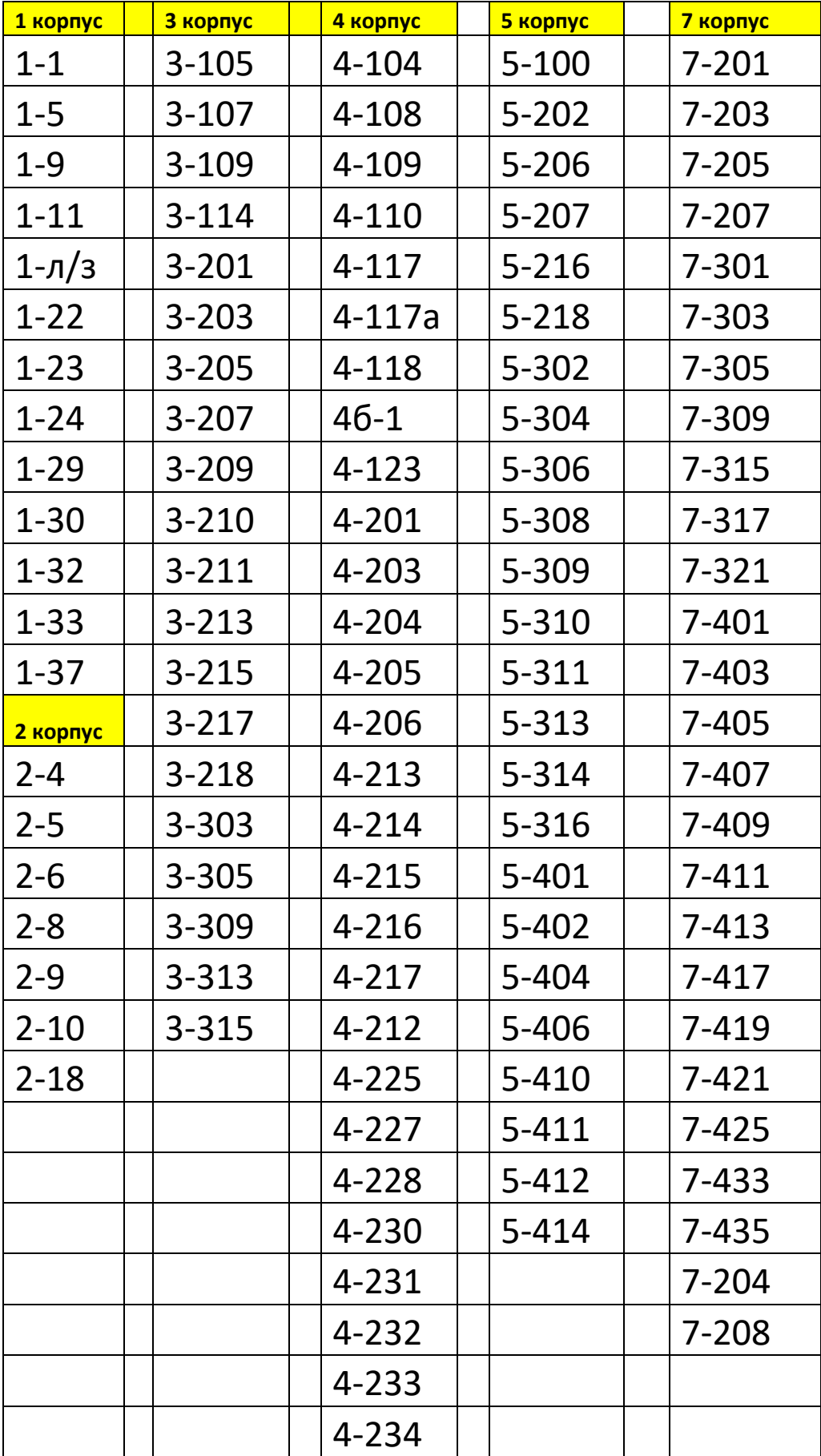

## Номера учебных аудиторий